## Windows10におけるバージョン確認方法

Windwos10のバージョン「1803」については、新元号に関する暫定的な設定がレジストリ情報に追加されており、 簡易入力システムを正常に動作させることができません。 現在お使いのWindows10のバージョン確認方法については、以下の通りです。

1.[スタート]をクリックし、スタートメニューから[設定]をクリックします。

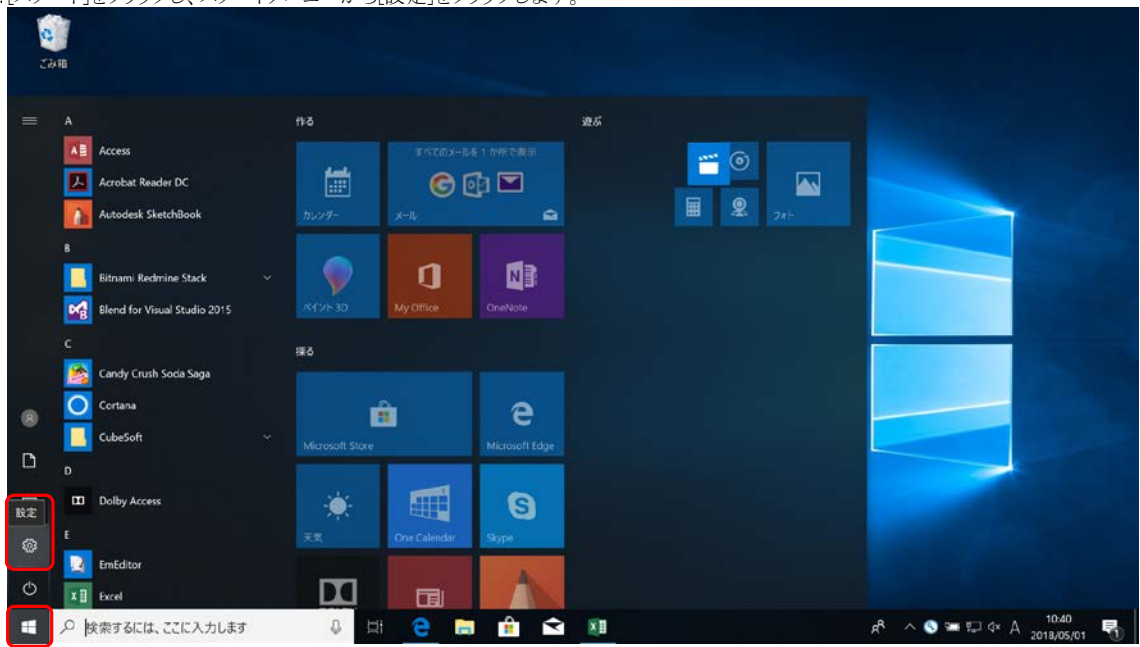

## 2.【設定】画面が表示されるので、《システム》をクリックします。

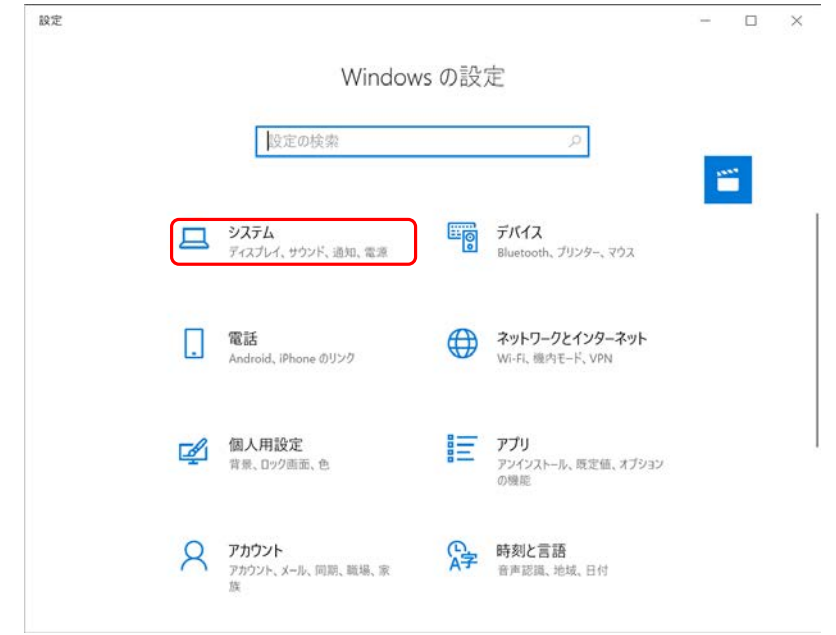

3.【システム】画面が表示されるので、メニューより《バージョン情報》をクリックし、バージョン情報を 表示します。「Windowsの仕様」が表示されるまでスクロールし、「バージョン」を確認します。

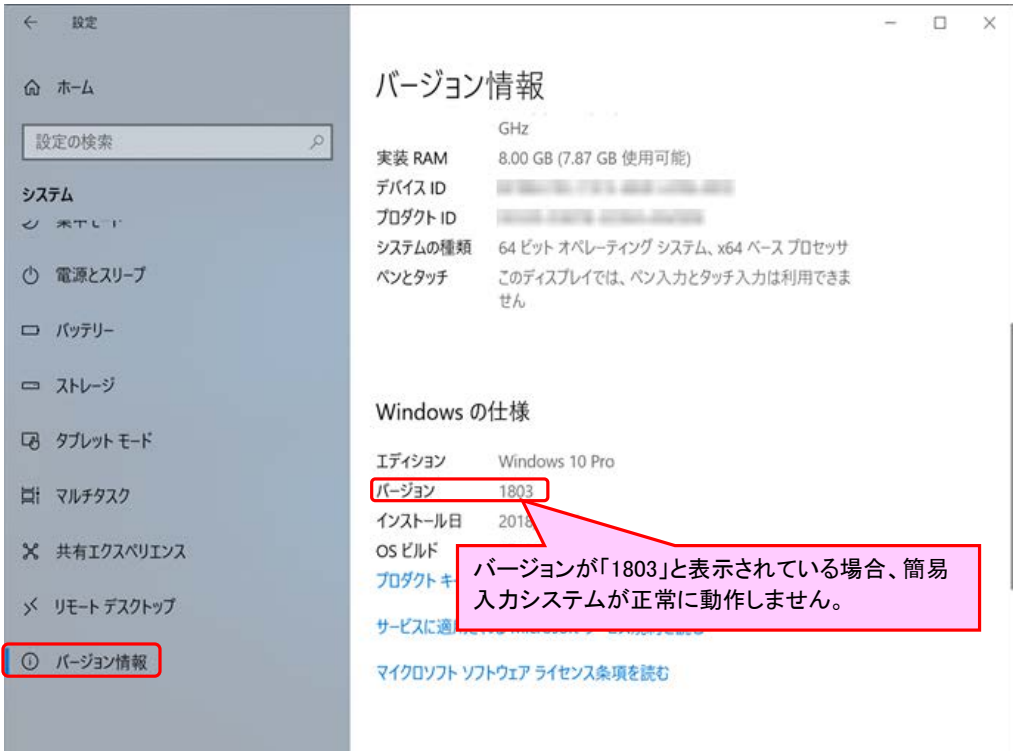